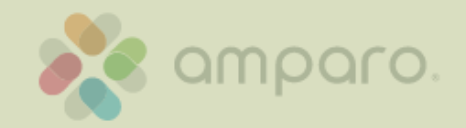

Abertta Saúde Promoção da Qualidade de Vida

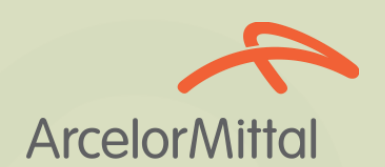

# Faça seu login para entrar

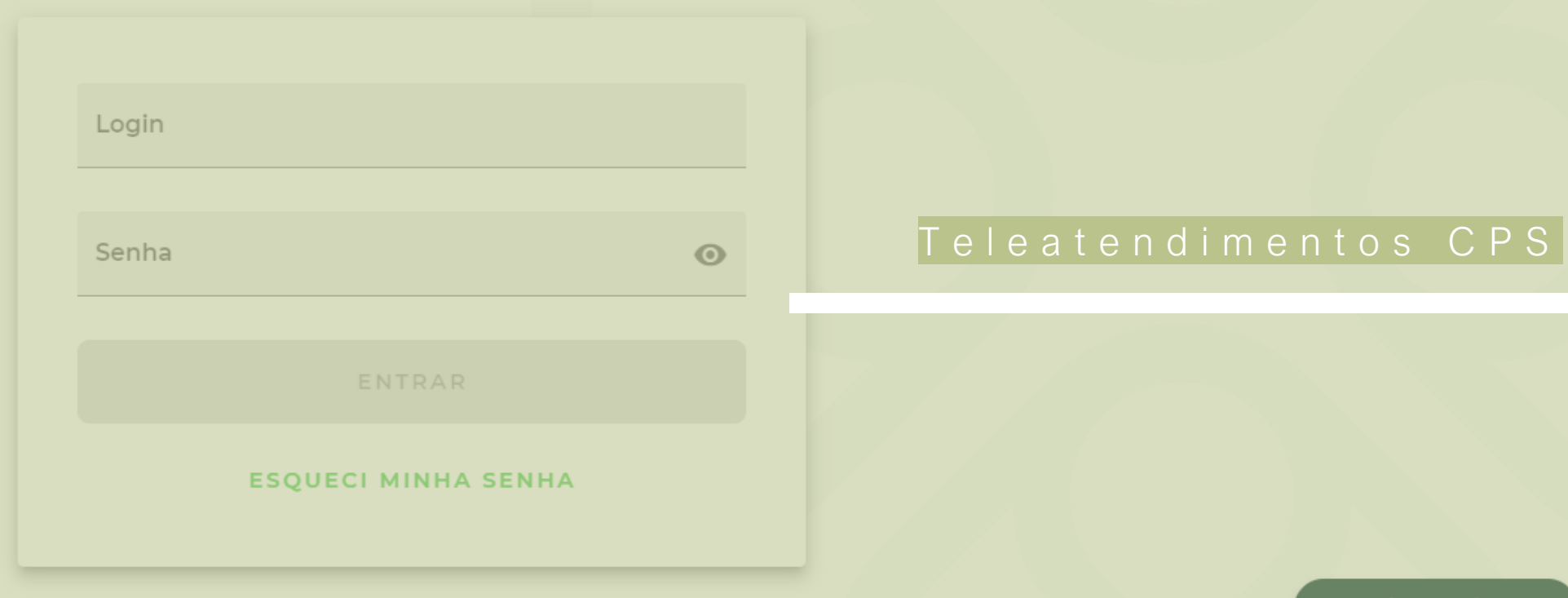

### Informações iniciais

#### **Não há cobrança de coparticipação**

O canal de teleconsulta deve ser acessado pelo navegador Google Chrome

Para o atendimento é necessário um celular ou computador com câmera e acesso à internet, que suporte chamadas de vídeo.

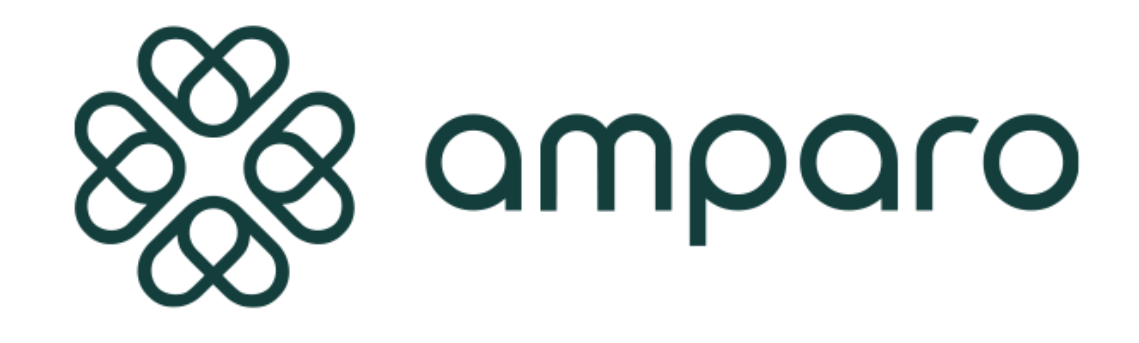

Para consultas agendadas, acessar com 10 minutos de antecedência

**Disponível para:** titulares e dependentes da Abertta Saúde, ArcelorMittal Aços Longos, Arames e Shared Services.

### Como agendar?

#### Acesse [https://portal.amparo.tech e](https://portal.amparo.tech/) faça seu login para entrar

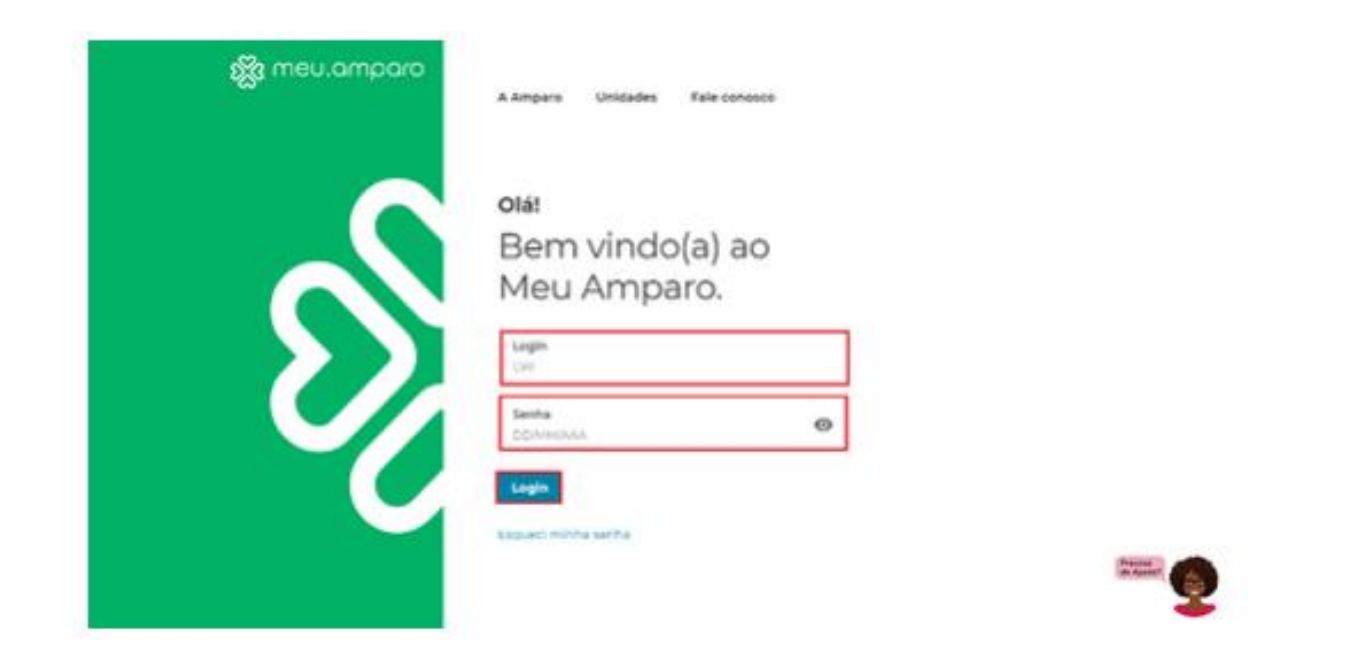

**Login:** somente o número da carteirinha Abertta Saúde sem os últimos 4 dígitos **Senha:** somente o número da carteirinha Abertta Saúde sem os últimos 4 dígitos

#### Como agendar?

No primeiro acesso você será direcionado(a), a definir e alterar a senha de acesso.

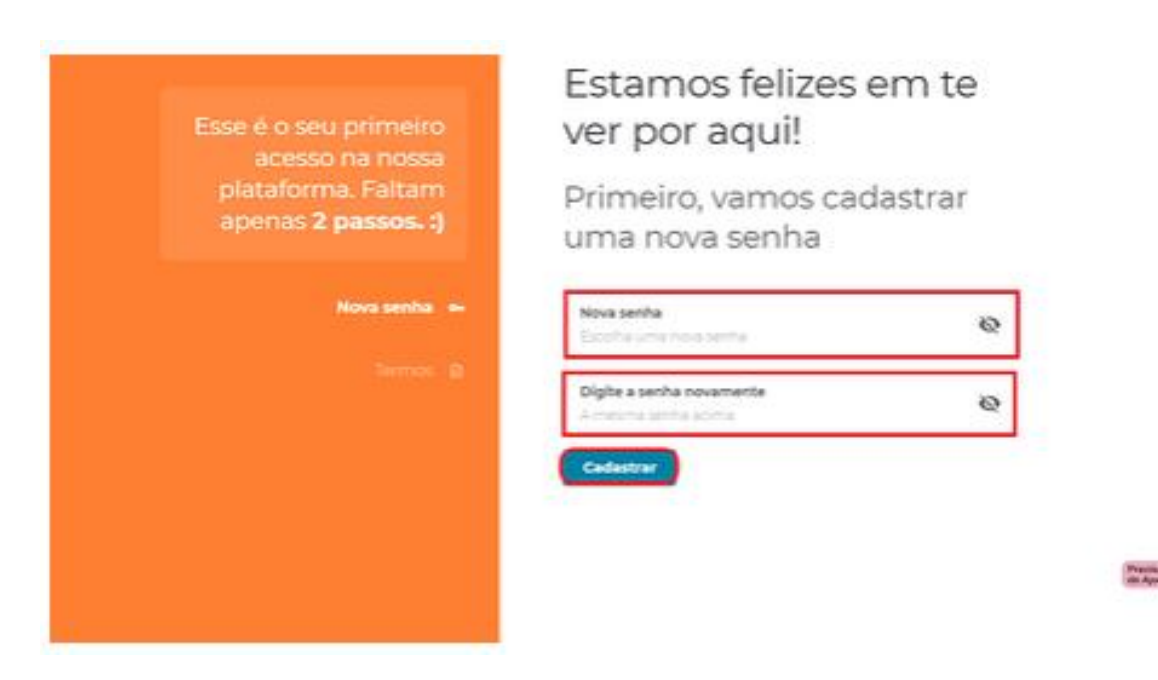

#### Como agendar?

Após definir a nova senha você será direcionado(a), para aceitação dos nossos termos de uso, selecione as opções clique em continuar:

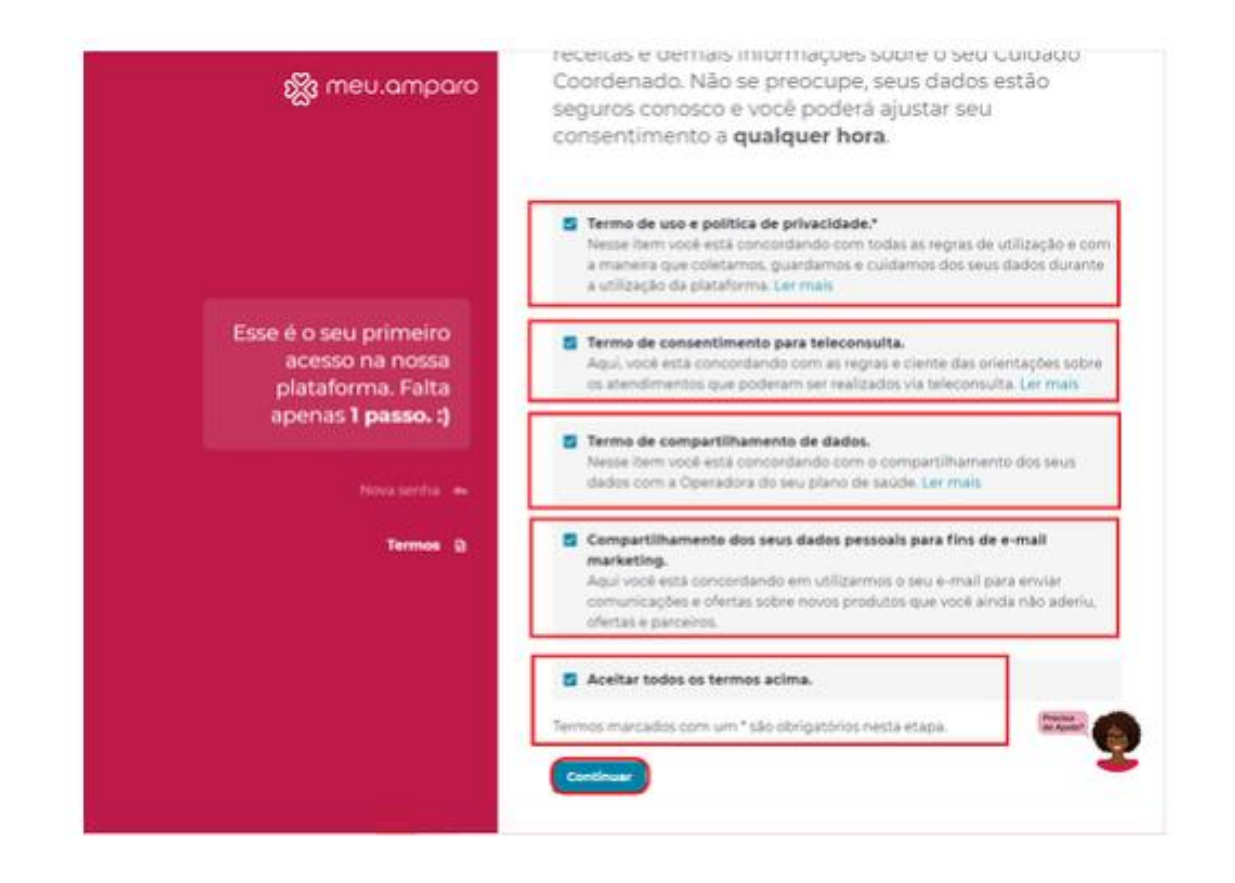

#### Como agendar?

Essa será a visualização da página inicial, onde é possível gerenciar suas informações, realizar uma consulta na rede credenciada e acompanhar seus próximos agendamentos.

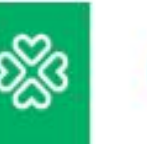

働

PT

Olá, Pacientel Estamos felizes em ter você aqui :)

#### Selecione a opção desejada:

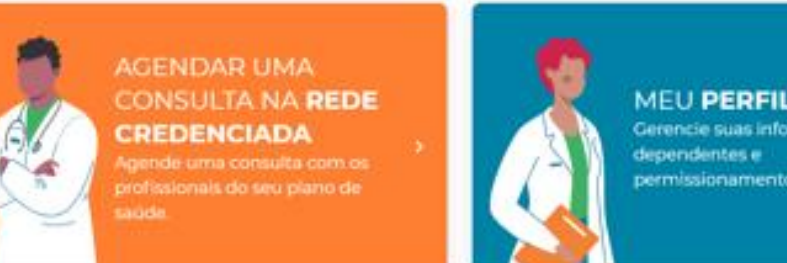

#### Próximos Agendamentos

Você não possui agendamentos futuros, vamos agendar uma nova consulta?

**MEU PERFIL** Gerencie suas informações. permissionamentos.

Como agendar?

Para realizar o agendamento, clique em "Agendar consulta na rede credenciada"

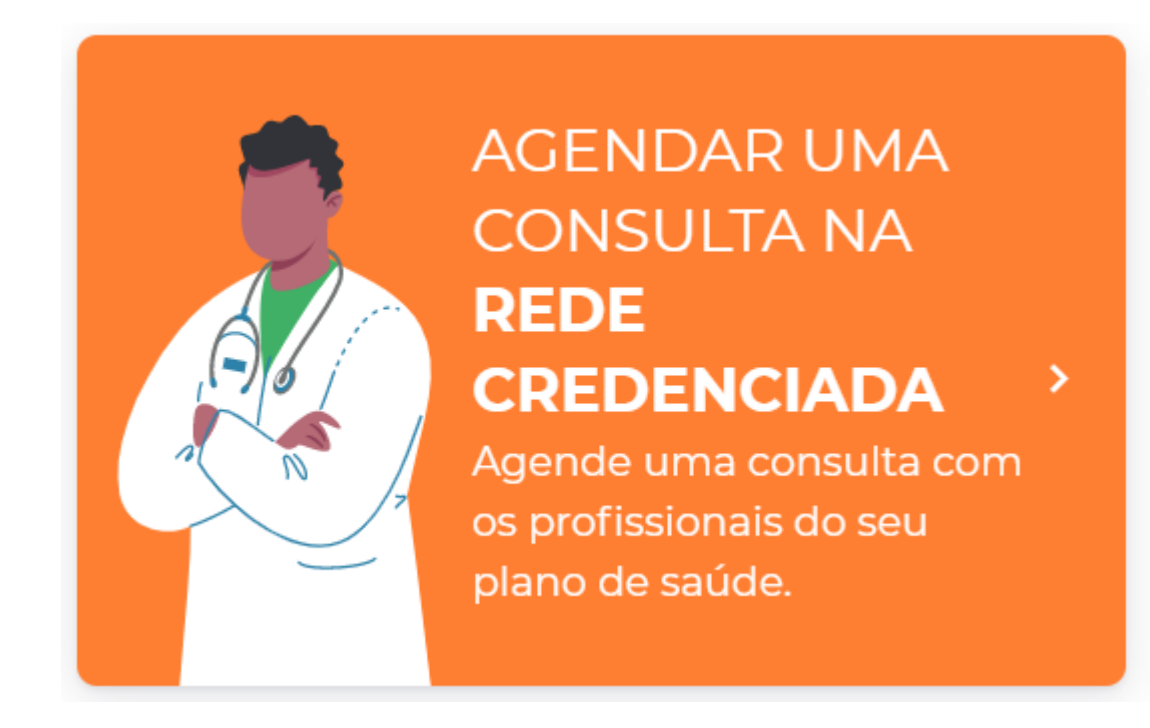

Como agendar?

Selecione a unidade, especialidade e melhor data, clique na lupa de pesquisa em azul:

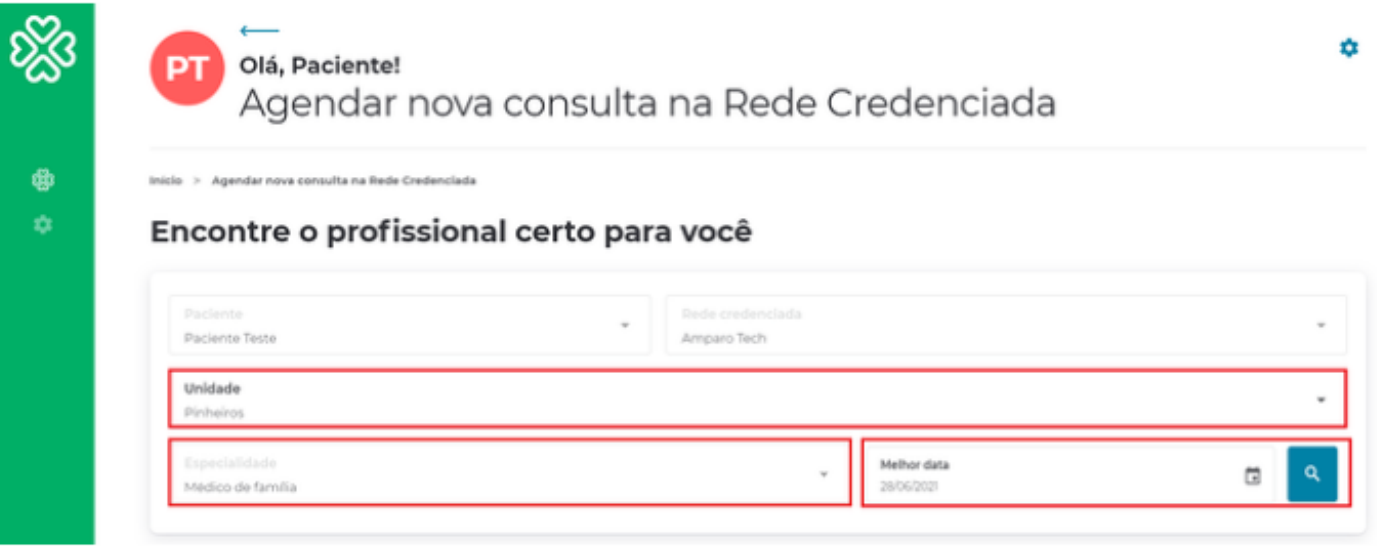

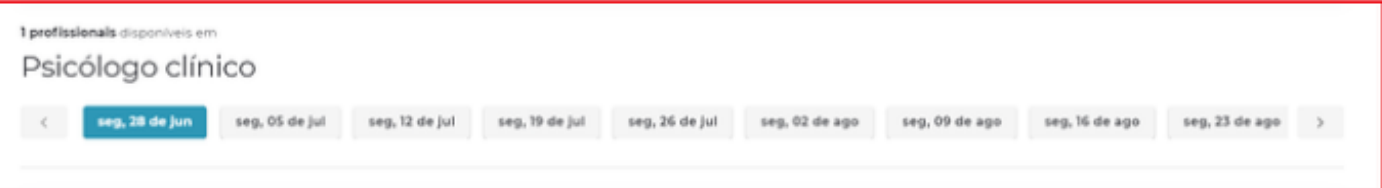

Como agendar?

Selecione o horário de sua preferência e clique em "Agendar consulta remota"

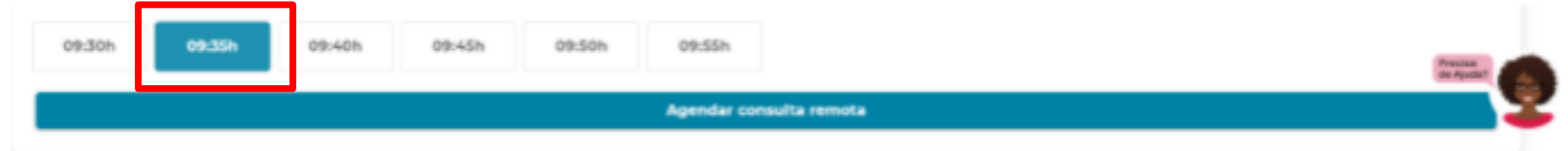

#### Como agendar?

Você receberá uma pré confirmação com os dados do agendamento realizado, para confirmar clique no botão azul "Confirmar Agendamento":

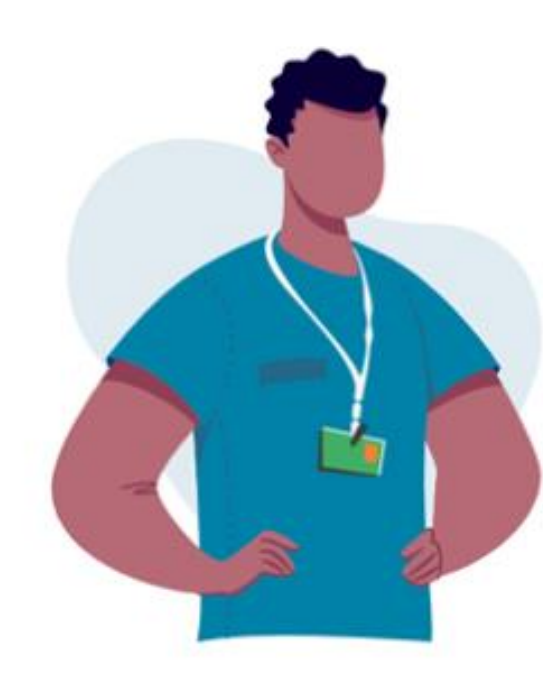

#### Perfeito!

A consulta será agendada para:

Segunda, 28 de junho às 09:40hs com: Médico de Família no consultório virtual da Amparo

Você também receberá essas informações por e-mail.

Nos vemos em breve! =)

**Confirmar Agendamento** 

<-- Voltar para Agendamento

Como agendar?

Na página inicial do portal você consegue visualizar o seu histórico e acessar o consultório virtual clicando em "Entrar na sala".

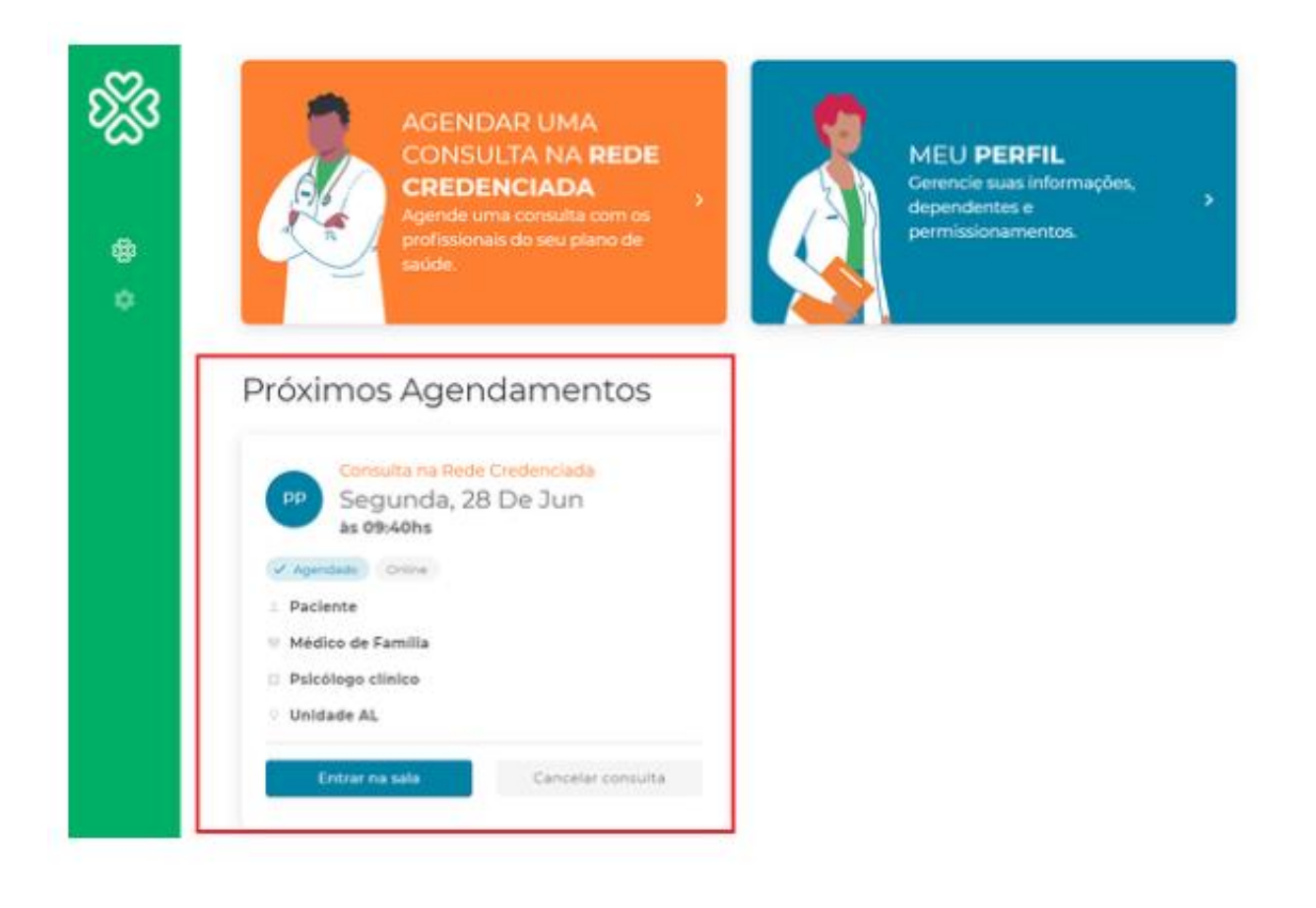

#### Como agendar?

Você também receberá as informações em seu e-mail com os dados do agendamento, o link para acessar o consultório virtual (destacado em azul), e um vídeo com as orientações de identificação e acesso (destacado em verde):

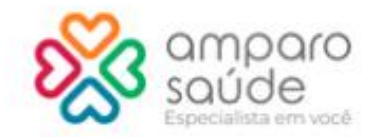

Olá, Paciente. Tudo bem com você?

Agendamos sua teleconsulta para o dia 28/06/2021 às 09:40 (horário de brasilia), com o(a) Dra. Médico de Família.

#### Informações importantes:

- Não se esqueça do seu documento com foto (RG ou CNH). Ele será usado na sua identificação;

- Acessar o link do consultório virtual com 10 minutos de antecedência.

Acessar consultório virtual

Veja como acessar a sua teleconsulta:

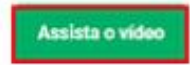

#### Como agendar?

Você também receberá as informações em seu e-mail com os dados do agendamento, o link para acessar o consultório virtual (destacado em azul), e um vídeo com as orientações de identificação e acesso (destacado em verde):

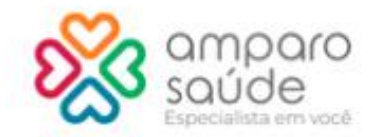

Olá, Paciente. Tudo bem com você?

Agendamos sua teleconsulta para o dia 28/06/2021 às 09:40 (horário de brasilia), com o(a) Dra. Médico de Família.

#### Informações importantes:

- Não se esqueça do seu documento com foto (RG ou CNH). Ele será usado na sua identificação;

- Acessar o link do consultório virtual com 10 minutos de antecedência.

Acessar consultório virtual

Veja como acessar a sua teleconsulta:

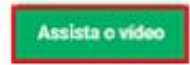

#### Suporte técnico

#### **Suporte técnico**

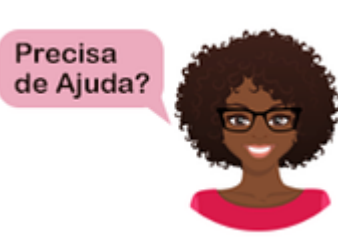

Acesse https://portal.amparo.tech/login e clique no botão no canto inferior

direito da tela. Você poderá conversar no chat online ou enviar um e-mail para a equipe responsável.

#### Se o problema não for resolvido, envie um e-mail para ti.abertta.sistemas@arcelormittal.com.br